# 箱ひげ図が出ない

## 箱ひげ図を出すには

• MSイメージを作成しておく必要があります。

#### • 手順

1. データ行列テーブル、スペクトル、グラフなどの上で箱ひげ図を作 成したいm/zを選択します。

1. 右クリックして"MSイメージを追加"を選択します。

2. メイン画面の"MSイメージ一覧"にMSイメージが追加されます。

1. "MSイメージ一覧"中で目的のm/zを選択します。

3. グラフタブ内に選択したm/zの箱ひげ図、ヒストグラムが表示されま す

### 1. データ行列テーブル、スペクトル、グラフなどの上で 箱ひげ図を作成したいm/zを選択します

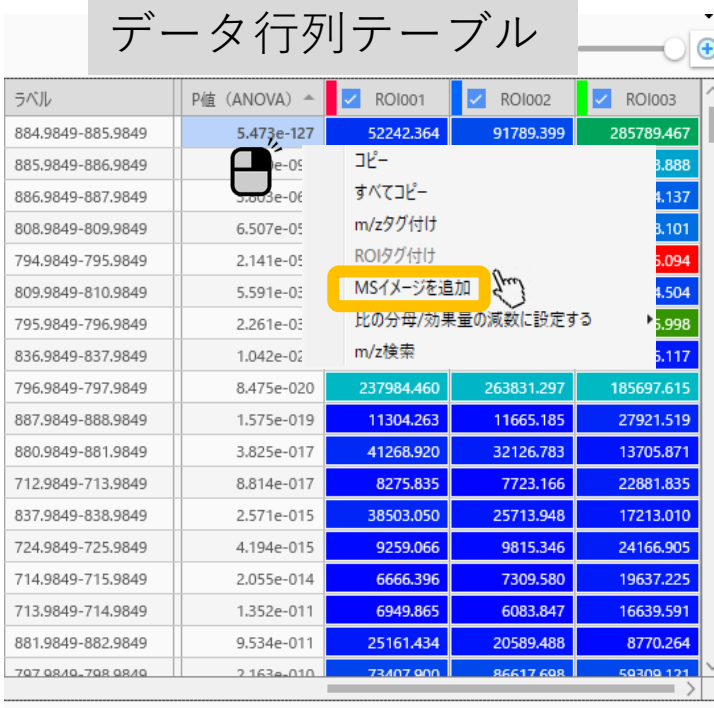

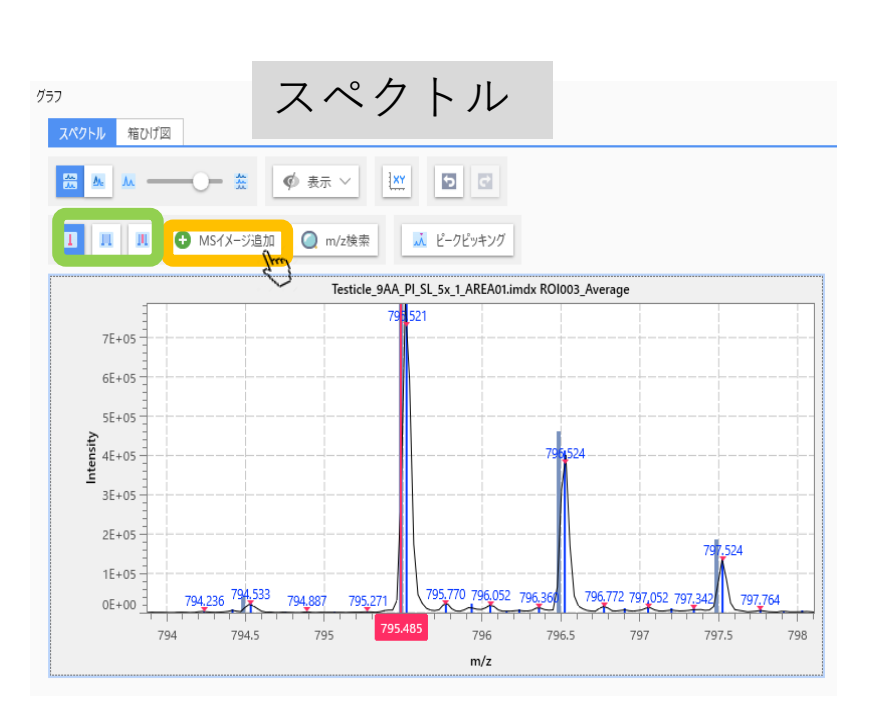

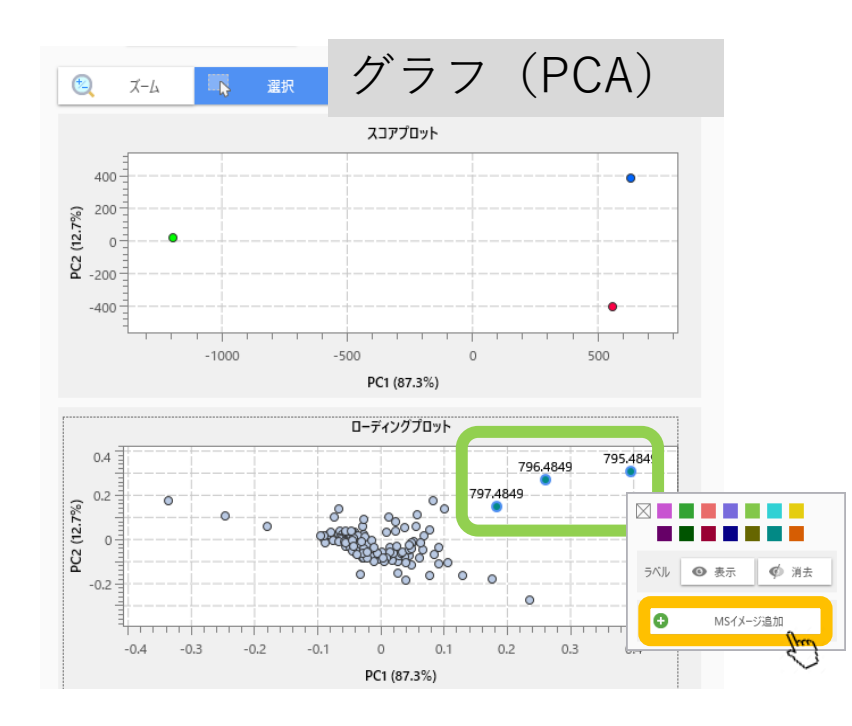

## 2. メイン画面の"MSイメージ一覧"にMSイ メージが追加されます。これを選択します。

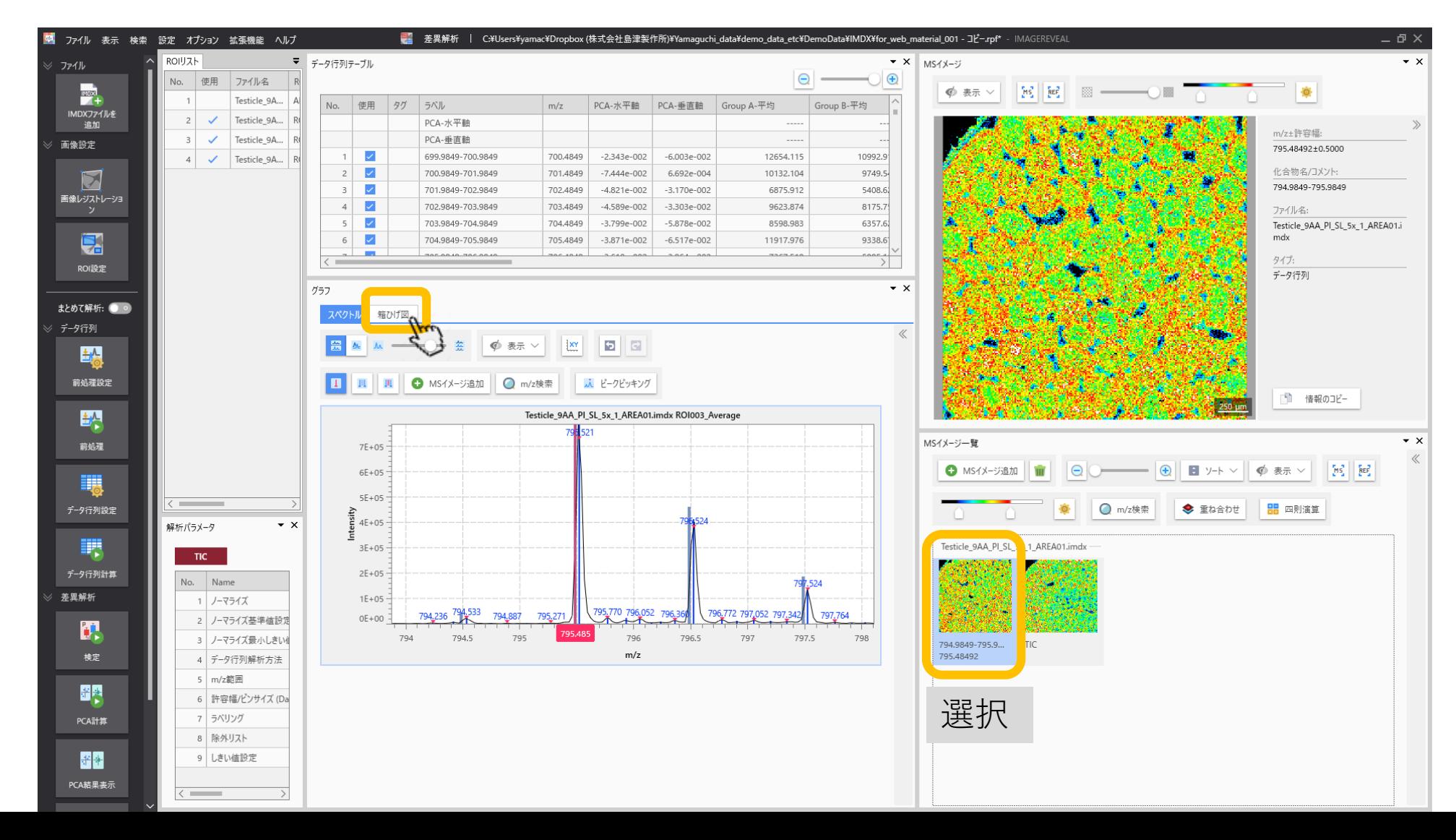

## 3. グラフタブ内に選択したm/zの箱ひげ 図、ヒストグラムが表示されます

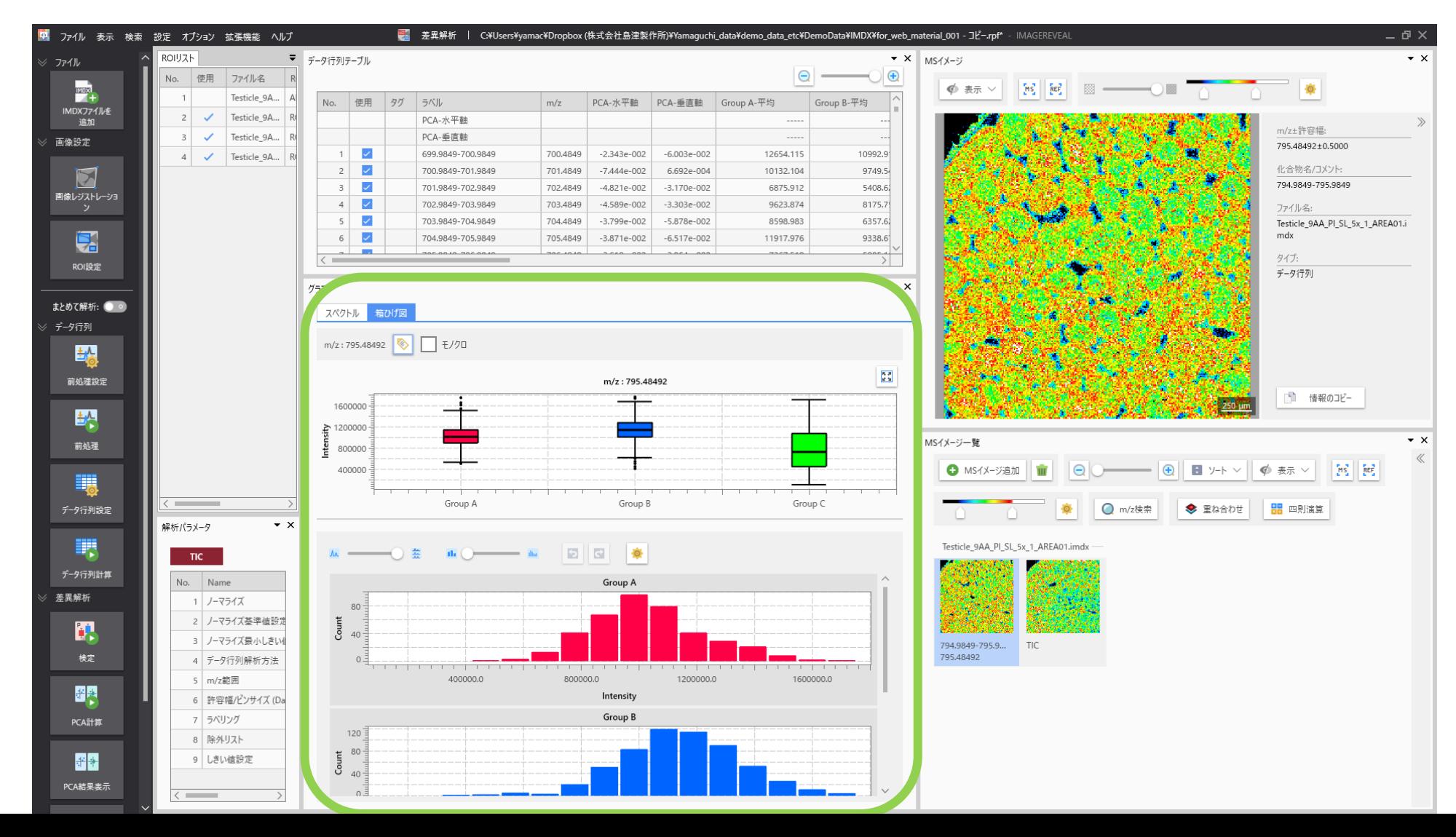